## **Blackboard** learn

## Copying Selected Content Directly from Campus Pack into Blackboard

If you only need to copy selected content from your Campus Pack Blogs, Journals, and Wikis and do not require a permanent record of the material, then you can simply copy content directly from Campus Pack into your new Blackboard Blog, Journal, or Wiki. The instructions below pertain to Blog, Journal, and Wiki content. To learn more about creating a wiki, view the Creating a Wiki quick guide.

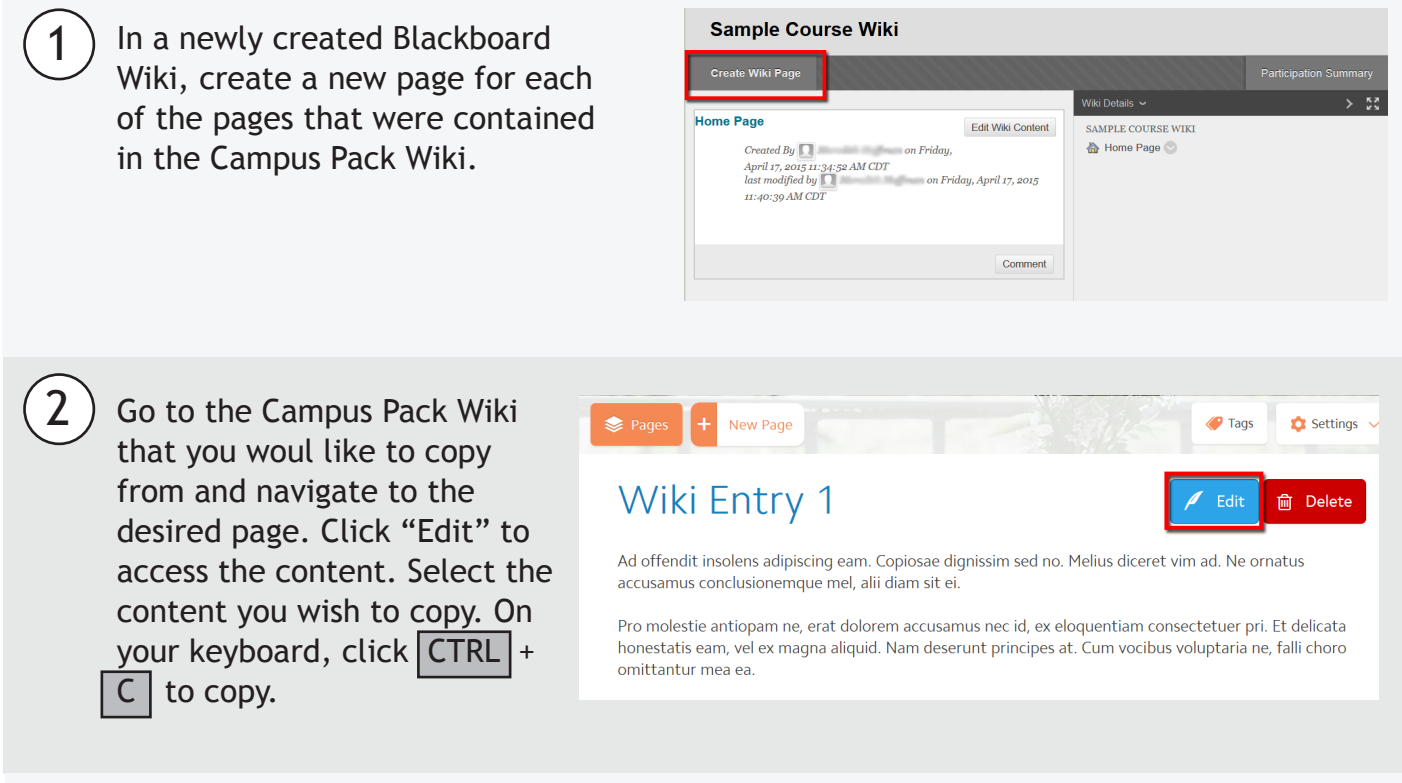

Return to the new Wiki page you created in Blackboard and select **Edit Wiki Content**. Click in the Content Editor, and then click CTRL + V on your keyboard. Click **Save**.

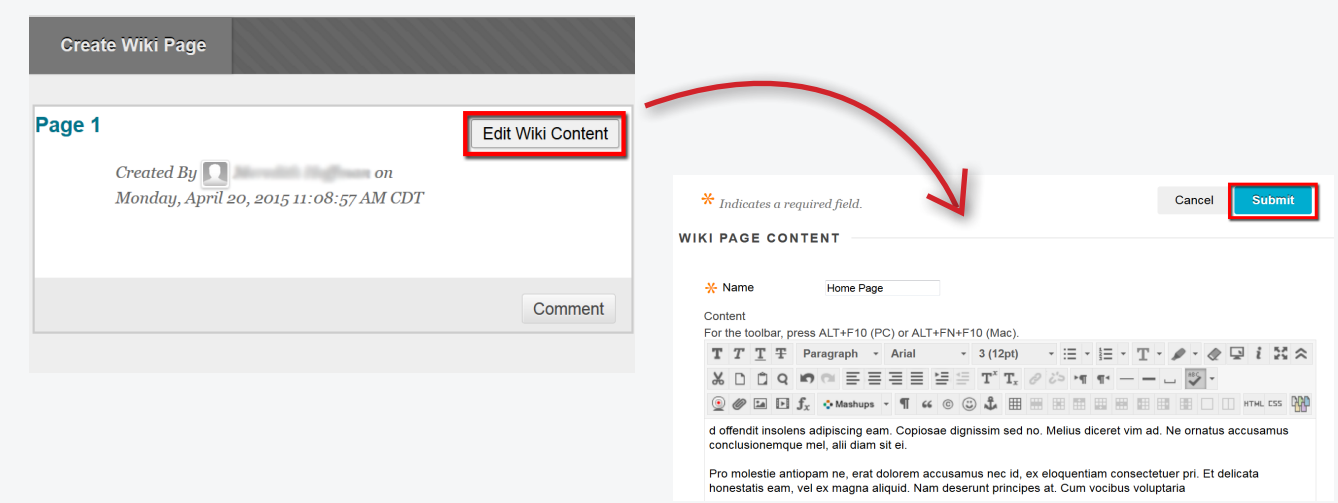

3

## **Blackboard** learn

## Copying Selected Content Directly from Campus Pack into Blackboard

4) Note: Images may or may not copy depending on how they were embedded in the original, and the image may have to be manually reattached. Use the method below for embedding tables and video links:

• Click the **Source Code** icon to open the **HTML Source Code** from the Campus Pack Wiki. Select the text and click  $|$  CTRL + C to copy.

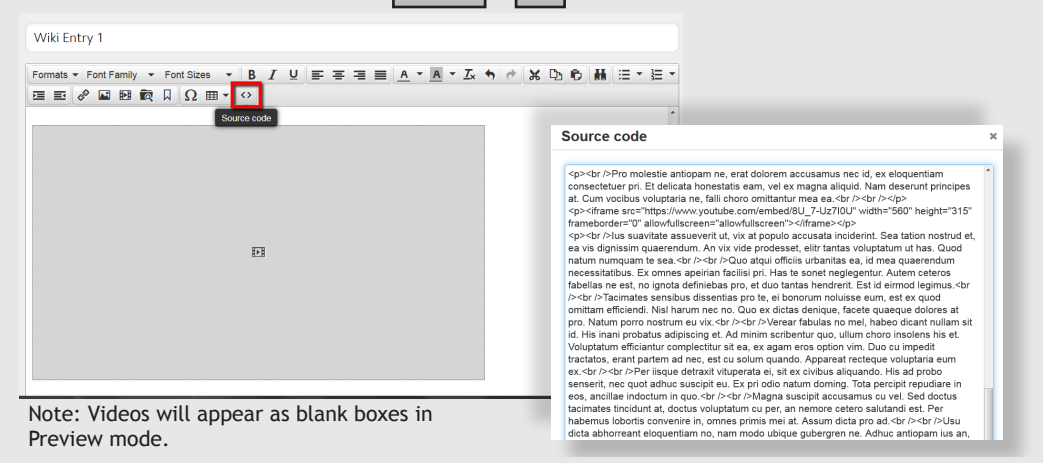

• Return to the new Wiki page you created and, select the **HTML** icon, which will then bring up a box titled **HTML Code View**. Right click and select paste, or click  $|$  CTRL + | V | on your keyboard. Click Update. This will preserve tables and video links.

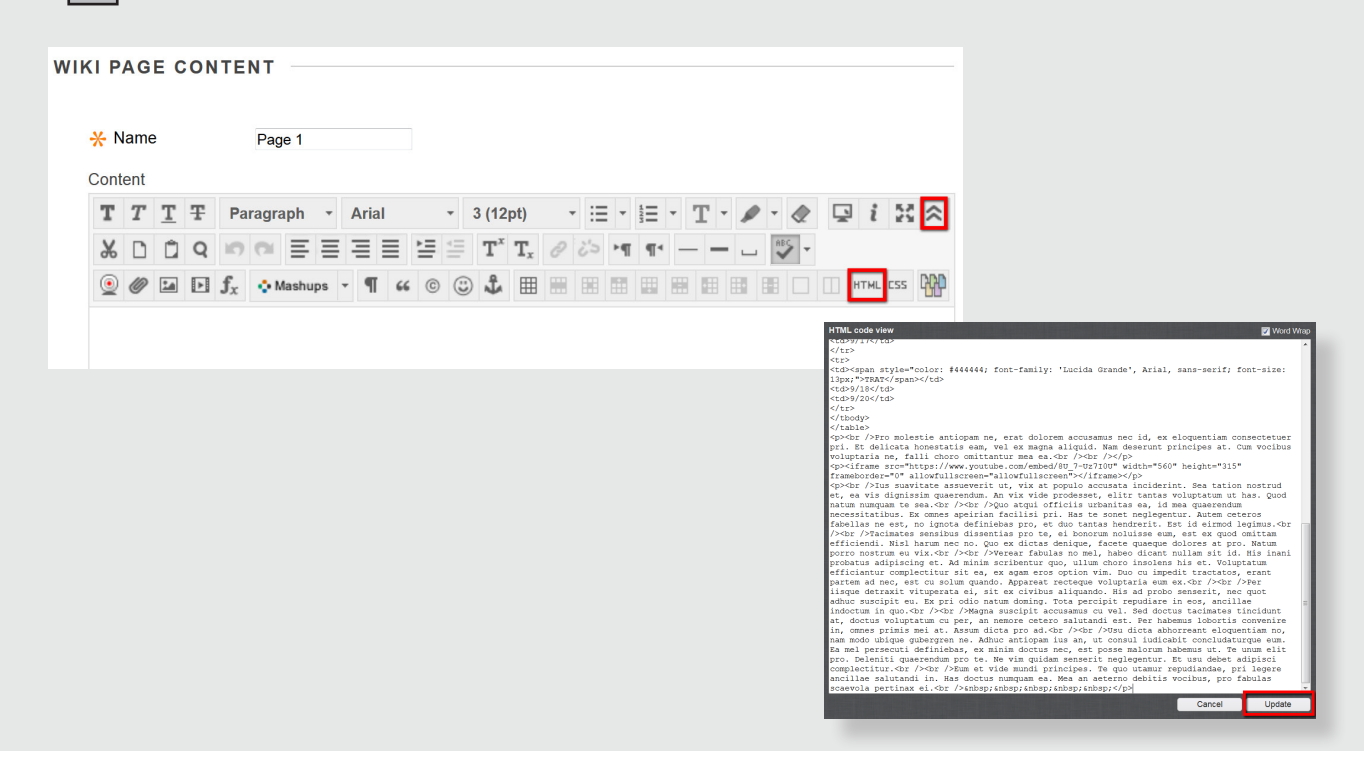